# **5.3 Knowledge Base**

## **Bright Pattern Documentation**

 $\Box$ 

Generated: 6/19/2021 3:46 pm

Content is available under license unless otherwise noted.

## **Table of Contents**

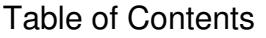

<span id="page-1-0"></span>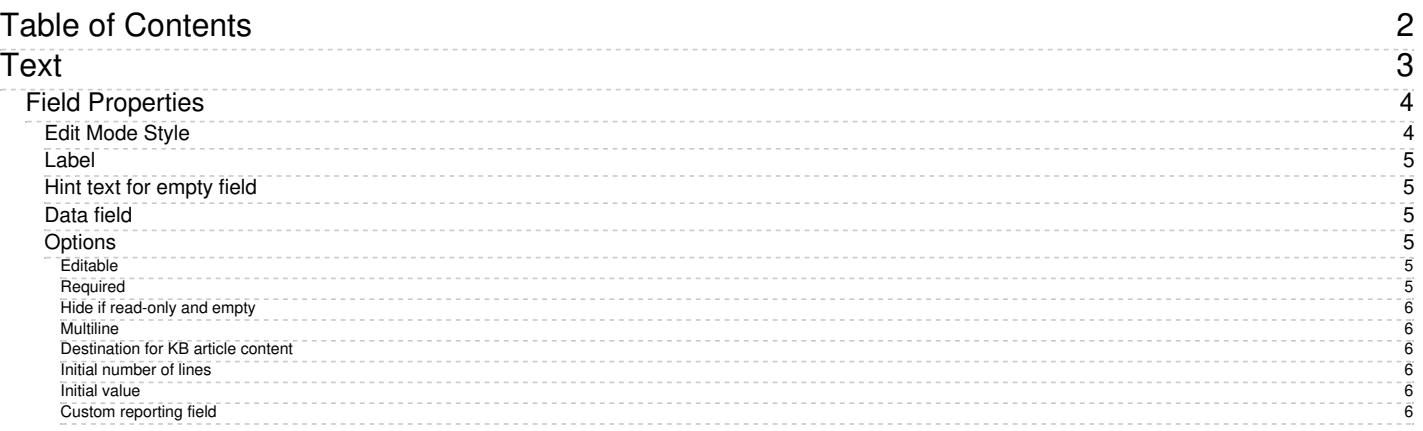

1. REDIRECT [5.3:Contact-center-administrator-guide/UsersandTeams/Roles](https://help.brightpattern.com/5.3:Contact-center-administrator-guide/UsersandTeams/Roles)

1. REDIRECT [5.3:Contact-center-administrator-guide/CaseandContactManagement/Forms/ActivityForms](https://help.brightpattern.com/5.3:Contact-center-administrator-guide/CaseandContactManagement/Forms/ActivityForms)

## <span id="page-2-0"></span>**Text**

The *Text* control places some amount of text on a form. For example, this text could be a form title, URL, policy information, shipping guidelines, text from Knowledge Base articles, or anything that your contact center requires or desires to be on a form.

In Preview mode, the Text control appears as shown. In this example, the Text control is styled as a title ("Easy Returns and Exchanges"), in a larger font size and with a contrasting background color.

## <span id="page-3-0"></span>**Field Properties**

Once you have placed the control onto your form canvas, you can edit the field properties by clicking the pencil icon on the component. The field properties are described as follows.

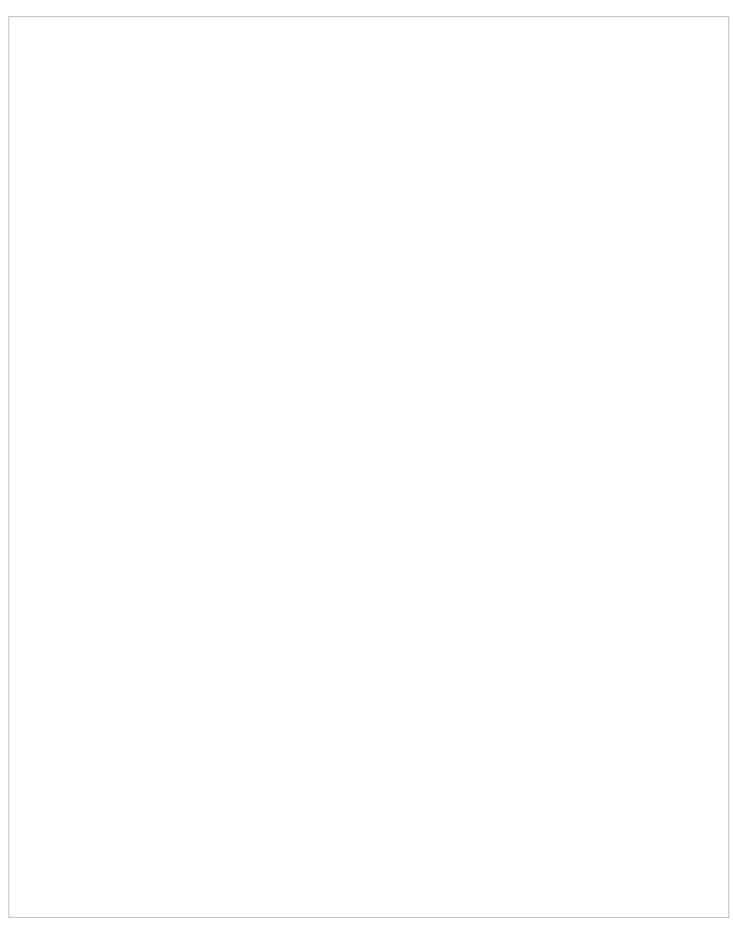

Text properties

## <span id="page-3-1"></span>**Edit Mode Style**

*Edit Mode Style* is the common property that allows you to select, edit, or add a [style](https://help.brightpattern.com/5.3:Form-builder-reference-guide/WorkingwithControls#Style) for this form control. For example, you may select "Text" from the selector, and click **Add / Edit** to change the style (e.g., text, font, color, etc.) of the field displayed on the form.

In the example shown, the Text control is styled as a title, in a larger font size and with a contrasting background color.

Add / Edit style

#### <span id="page-4-0"></span>**Label**

*Label* is the name of this control that will be displayed on the form (e.g., "Easy Returns & Exchanges").

### <span id="page-4-1"></span>**Hint text for empty field**

This text input field is where you enter any text that you wish to display in this control's empty fields. The hint text indicates to the user what kind of text belongs in this field (e.g., "form title").

### <span id="page-4-2"></span>**Data field**

The *data field* is where you enter a specific variable or select a variable to get and insert data into the form. For example, if a [Knowledge](https://help.brightpattern.com/5.3:Contact-center-administrator-guide/CallCenterConfiguration/KnowledgeBase/?action=html-localimages-export#topic_contact-center-administrator-guide.2Fknowledgebase) Base article is used in an [activity](https://help.brightpattern.com/5.3:Contact-center-administrator-guide/CallCenterConfiguration/KnowledgeBase/?action=html-localimages-export#topic_contact-center-administrator-guide.2Factivityforms) form, the blank, Knowledge Base-associated fields can be configured to prefill with values from **activity history [custom](https://help.brightpattern.com/5.3:Contact-center-administrator-guide/CallCenterConfiguration/KnowledgeBase/?action=html-localimages-export#topic_contact-center-administrator-guide.2Fcustomfields) form fields**. If an activity history field variable is not present in an activity form, it is not prefilled. Additionally, if a value is not set for the Knowledge Base article, the field does not prefill the form. If an agent has put some value in a field already, it is not prefilled (it will only prefill when empty).

### <span id="page-4-3"></span>**Options**

#### <span id="page-4-4"></span>**Editable**

Select this checkbox to allow users to edit the Text field.

## <span id="page-4-5"></span>**Required**

Select this checkbox to require users to enter text. Note that*Required* is enabled only if the field is editable.

#### <span id="page-5-0"></span>**Hide if read-only and empty**

Select this checkbox to hide the Text field if it's empty or marked as read-only.

#### <span id="page-5-1"></span>**Multiline**

Select this checkbox to indicate that the Text control will contain multiple lines of text.

#### <span id="page-5-2"></span>**Destination for KB article content**

Select this checkbox to indicate that Knowledge Base content will be placed inside this Text field.

#### <span id="page-5-3"></span>**Initial number of lines**

Specify how many lines of text should be available. The default value is 1; a valid range is 1 to 99.

#### <span id="page-5-4"></span>**Initial value**

You can indicate the initial value to be shown on the Text control. This is optional.

#### <span id="page-5-5"></span>**Custom reporting field**

The *Custom reporting field* is the custom [reporting](https://help.brightpattern.com/5.3:Contact-center-administrator-guide/CallCenterConfiguration/KnowledgeBase/?action=html-localimages-export#topic_contact-center-administrator-guide.2Fcustomreportingfields) field created for your contact center (if any). Such a field is unique to your contact center, as it is different from any default fields. If you do not have any custom reporting fields, select **None** from the drop-down list.